Document author: Nurse Coordinator Professional Development Authorised by: Nurse Director Policy & Practice 2DHB Issue date: 11/09/2023 Review date: 31/08/2024 Date first issued: 2020 Document ID: ePort13

The first page of these instructions is a reminder of how to get to your ePortfolio. If you are familiar with this please go to page 2.

## Accessing eLearning and the ePortfolio

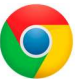

Please use Google Chrome to access your portfolio. Other browsers including Microsoft's Internet Explorer or Edge are not currently compatible.

The ePortfolio is accessed through the Hutt Valley eLearning site, Ko Awatea. There is no separate login.

### Step 1:

web address:

https://koawatealearn.co.nz/

Te Whatu Ora Pümanawa <a>Heartbee **APEX TRIKE A** 

Welcome to

**LEARN** 

#### Step 2:

Click on the Ko Awatea LEARN elearning logo (see image right).

Login using your Ko Awatea username and password.

If you are unable to login please contact the elearning Coordinator for assistance, training@huttvalleydhb.org.nz

From the Hutt Valley intranet page, navigate to Ko Awatea LEARN. See image

Alternatively, and if logging in from a home computer, you can use the following

(right) for guidance. You can use either option highlighted in yellow.

#### Step 3:

Select the PDRP/ePortfolio button under Quick Links.

If you have not used ePortfolio before it will ask you to enrol in the course. Click the enrol button when prompted.

Kia ora ..........<br>Welcome to your Hutt Valley eLearning dashboard

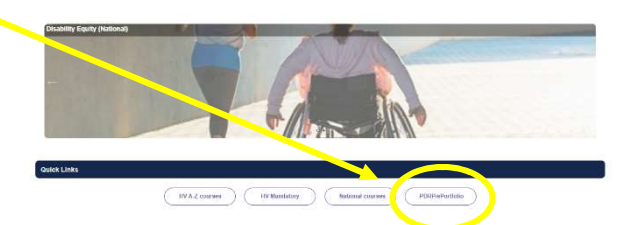

#### Step 4:

Welcome to the gateway. If this is your first time accessing the ePortfolio, we recommend you read through the guides for completion of an ePortfolio under the heading Creating your ePortfolio.

To move through the gateway into your ePortfolio homepage please click the link under Quick Link to Mahara.

#### Quick Link To Mahara

If you have already read through the information in the course and you just want to quickly access Mahara and your portfolo click on this link

PLEASE NOTE: There are known issues with accessing ePortfolios from home or work when using Internet Explorer/ Edge as your browser. Please use Chrome instead!

# How to share your portfolio using a secret URL

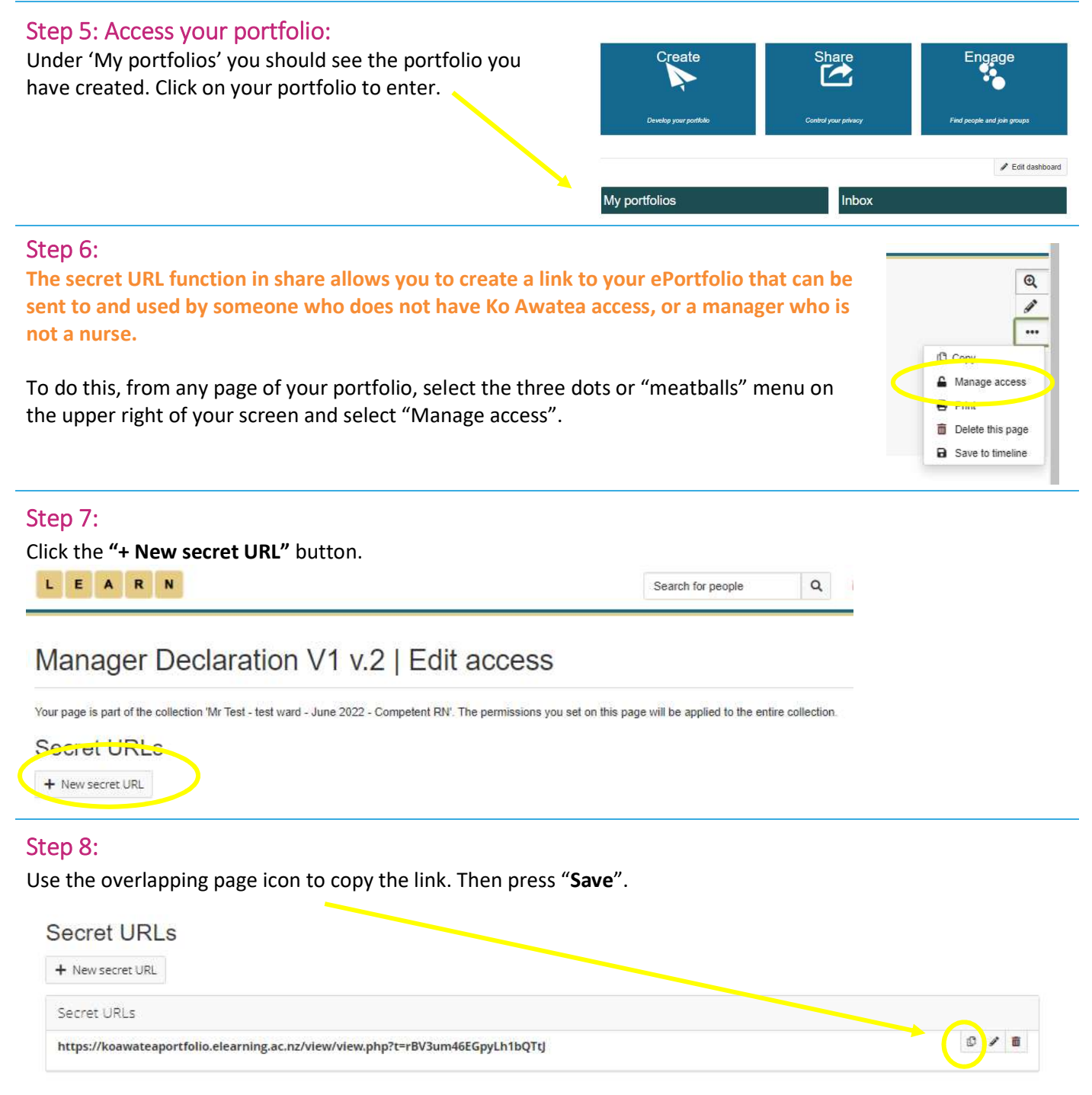

If the URL is no longer required use the rubbish bin icon to delete. This will stop access for anyone using the URL.

#### Step 9: Sending the URL

To email this secret URL, open up a blank email and fill in the usual sender information for the person you are sending it to. In the message section right click the mouse and press "paste".

Remember, you may want to include some instructions on how to navigate through your portfolio when you send the secret URL.

If you find that a correction is needed on this 'How to…' guide please contact the Nurse Coordinator Professional Development.